# RV016、RV042、RV042G、およびRV082 VPNルータの一般的なファイアウォール設定

#### 目的

ファイアウォールは、インターネットなどの外部ネットワークから内部ネットワークを保護 します。ファイアウォールはネットワークセキュリティに不可欠です。セキュリティのニー ズに基づいて特定のサービスを有効または無効にできる、いくつかの異なる設定を使用でき ます。

この記事の目的は、RV016、RV042、RV042G、およびRV082 VPNルータの一般的なファ イアウォール設定を有効または無効にする方法を示すことです。

#### 適用可能なデバイス

- ・ RV016
- ・ RV042
- ・ RV042G
- ・ RV082

## [Software Version]

 $\cdot$  v4.2.1.02

### 一般的なファイアウォール設定

ステップ 1:ルータ設定ユーティリティにログインし、Firewall > Generalの順に選択します 。Generalページが開きます。

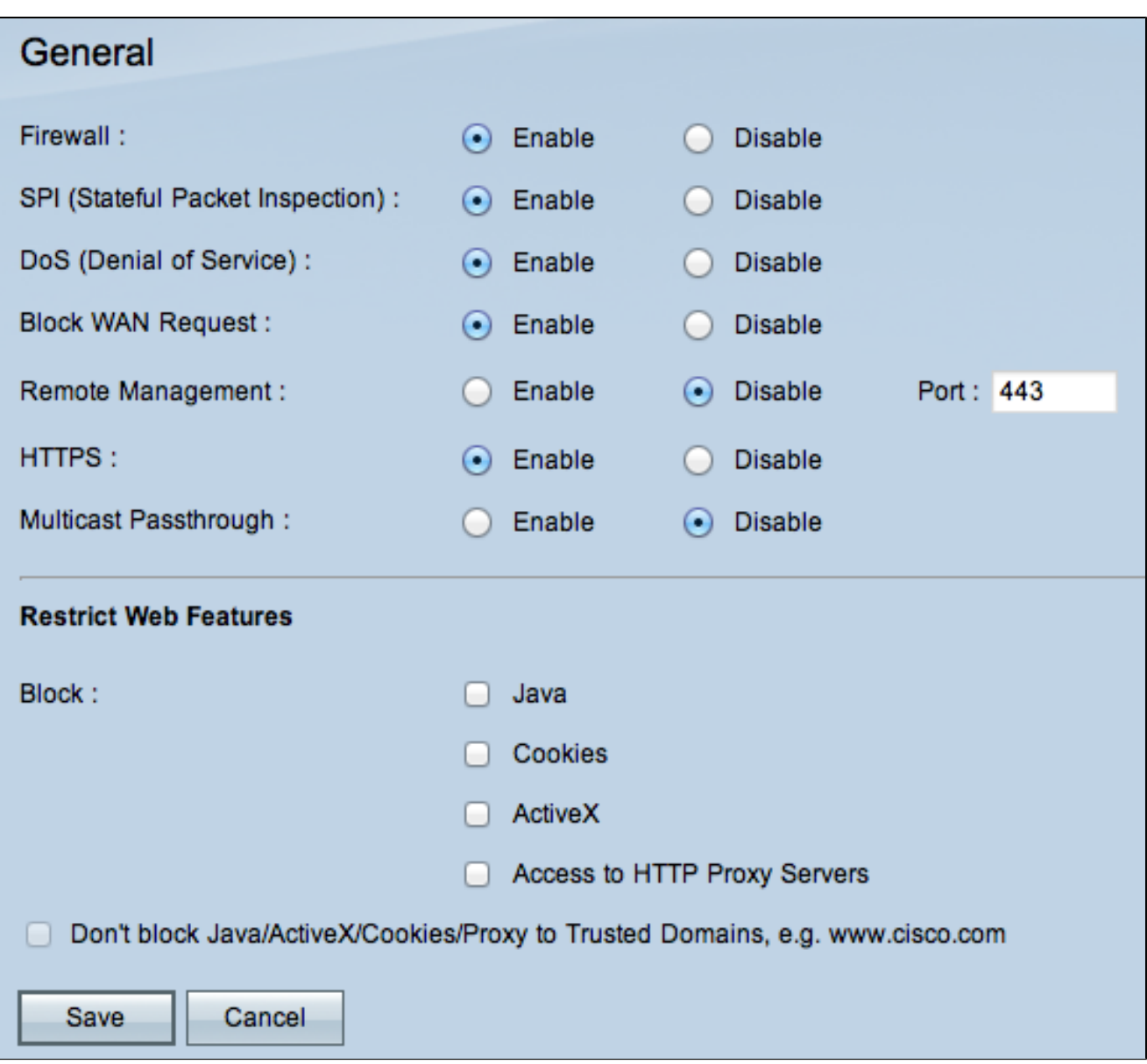

ステップ 2:EnableまたはDisableオプションボタンをクリックして、ユーザの要件に応じ てファイアウォールで使用可能な設定を有効または無効にします。

次のフィールドについて説明します。

・ファイアウォール:この機能を有効にすると、ルータはこのルータを通過するすべての トラフィックに対してディープパケットインスペクションを実行し、事前定義されたプロ トコル動作に従わないパケットをドロップします。

・ SPI(ステートフルパケットインスペクション):ルータのファイアウォールは、ステ ートフルパケットインスペクション(SPI)を使用して、ファイアウォールでトラフィックを 確認します。TCPストリームやUDP通信などのネットワーク接続の状態を監視します。 フ ァイアウォールは接続の種類ごとに正当なパケットを区別し、既知のアクティブな接続に 一致するパケットだけがファイアウォールによって許可され、他のパケットはすべて拒否 されます。

・ Dos(サービス拒否):この機能を有効にすると、ルータはインターネットからの DOS(サービス拒否)攻撃を防止します。DOS攻撃によってルータのCPUがビジー状態に なり、通常のトラフィックにサービスを提供できなくなります。

・ WAN要求のブロック:これが有効な場合、ルータはインターネットからのPING要求を 無視するため、隠れたように見えます。これは、ネットワークポートを隠すことでセキュ リティを提供し、侵入者がネットワークに簡単にアクセスできないようにします。

・リモート管理:この機能を有効にすると、ルータはインターネットからWeb設定ユーテ ィリティにアクセスすることを許可します。WAN側のホストに対して開くポート番号を入 力します。デフォルト設定は 443 です。このポートは、ユーザがリモート接続を確立する ときに指定する必要があります。

・ HTTPS:有効にすると、通常のHTTPではなくWAN側からHTTPSセッションを介して Web構成ユーティリティにアクセスできます。これにより、リモートWebセッションが SSL暗号化アルゴリズムによって保護されます。HTTPS機能が無効になっている場合、ユ ーザはQuickVPNを使用して接続できません。無効にした場合は、安全性の低いHTTP接続 が使用されます。

・マルチキャストパススルー:IGMPプロキシが現在ルータで実行されている場合、マル チキャストパススルーが有効にされると、ルータはインターネットからのIPマルチキャス トトラフィックの受信を許可します。

注:ファイアウォールを無効にするには、管理者パスワードをデフォルトから変更する必要 があります。SPI(ステートフルパケットインスペクション)、DoS(サービス拒否)、 Block WAN Request、およびRemote Managementの各フィールドはグレー表示されます。

ステップ 3:「Web機能の制限」領域で、対応する機能を制限する一部またはすべてのチェ ックボックスをオンにします。

・ Java — JavaはWebサイト用のプログラミング言語です。Javaをブロックするには、 Javaチェックボックスをオンにします。 Javaを拒否すると、このプログラミング言語で 記述されたインターネットサイトにアクセスできなくなる場合があります。そのため、ル ータに接続されたデバイスがJavaで作成されたWebサイトにアクセスする必要がない場合 は、Javaアプレットをブロックしても安全です。 一方、サイバー犯罪者は、Javaを攻撃 の不可欠な要素として使用しています。これは、マルウェアに感染したWebサイトにアク セスしたときに、OSを特定し、OS固有の攻撃を開始することです。たとえば、ハッキン グされたWebサイトにアクセスすると、JAR(Java Archive)ファイルがトリガーされ、その 機能を実行するように求められますが、ひそかにコンピュータのOSを決定するために使用 されます。

・クッキー – クッキーはPCに保存されるデータで、ユーザーがウェブサイトを操作する際

にインターネットサイトによって使用されます。Cookieをブロックするには、Cookiesチ ェックボックスにチェックマークを入れます。クッキーをブロックしたい場合は、デバイ スからアクセスした際にウェブサイトに以前の訪問情報を保存することはできません。こ の利点は、悪意のあるCookie(サードパーティのトラッキングクッキー)が保存されない ことであり、これによりセキュリティリスクが生じます。

・ ActiveX:ActiveXは、アプリケーションの開発や、インターネットサイトで使用されるア ドオンなどの小規模なプログラムの制御に使用できるMicrosoft Windowsのソフトウェアコ ンポーネントです。ActiveXを許可すると、参照時のエクスペリエンスが向上します。 Webサイトでは、アニメーションやその他の類似プログラムを実行できます。一方、サイ バー犯罪者が開発した悪意のあるActiveXソフトウェアが含まれているWebページにアクセ スすると、コンピュータに損害を与える可能性があります。ActiveXをブロックするには、 ActiveXチェックボックスをオンにします。ActiveXをブロックすると、ActiveXを使用する 特定のインターネットサイトにアクセスして実行するときに問題が発生することがありま す。

・プロキシHTTPサーバへのアクセス – プロキシサーバを介して匿名でサーフィンを行い 、プロキシサーバへのアクセスを拒否する場合は、「プロキシHTTPサーバへのアクセス 」チェックボックスをオンにします。HTTPプロキシサーバは、エンドユーザの詳細をハ ッカーから隠します。彼らは仲介者として働いているので、あなたはインターネットに直 接アクセスしません。ただし、ローカルユーザがWANプロキシサーバにアクセスできる場 合は、ルータのコンテンツフィルタを回避して、ルータによってブロックされているイン ターネットサイトにアクセスできる可能性があります。

ステップ 4:Saveをクリックして、設定を保存します。

信頼できるドメインの追加

Web機能の1つがブロックされている場合でも、ユーザは指定された信頼できるドメインで これらの機能を有効にすることができます。

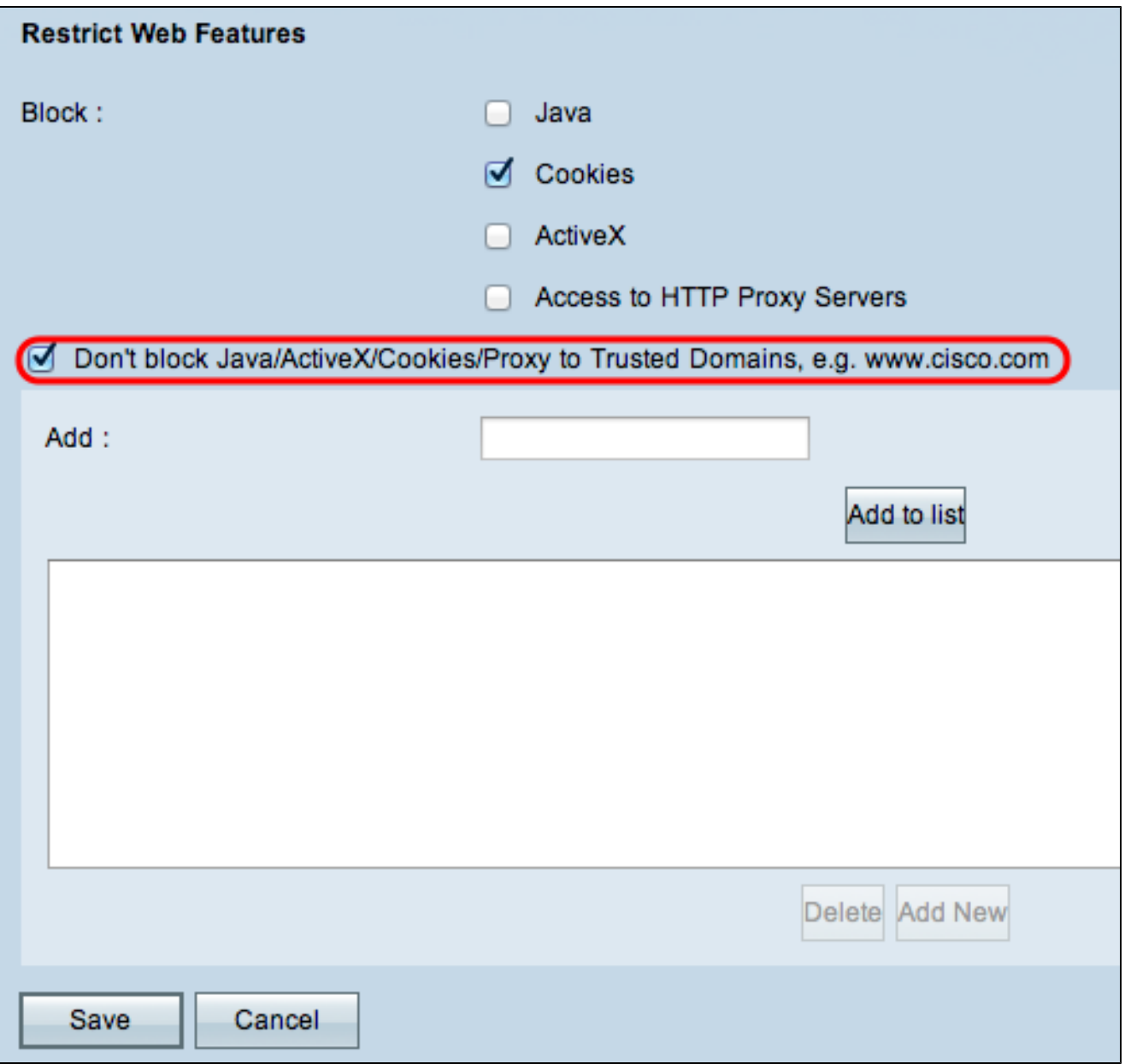

ステップ 1:Don't block Java/ActiveX/Cookies/Proxy to Trusted Domainsボタンにチェック マークを入れます。これは、ユーザが「ファイアウォールの一般設定」のステップ3で Web機能のいずれかをブロックすることを選択した場合にのみ使用できます。

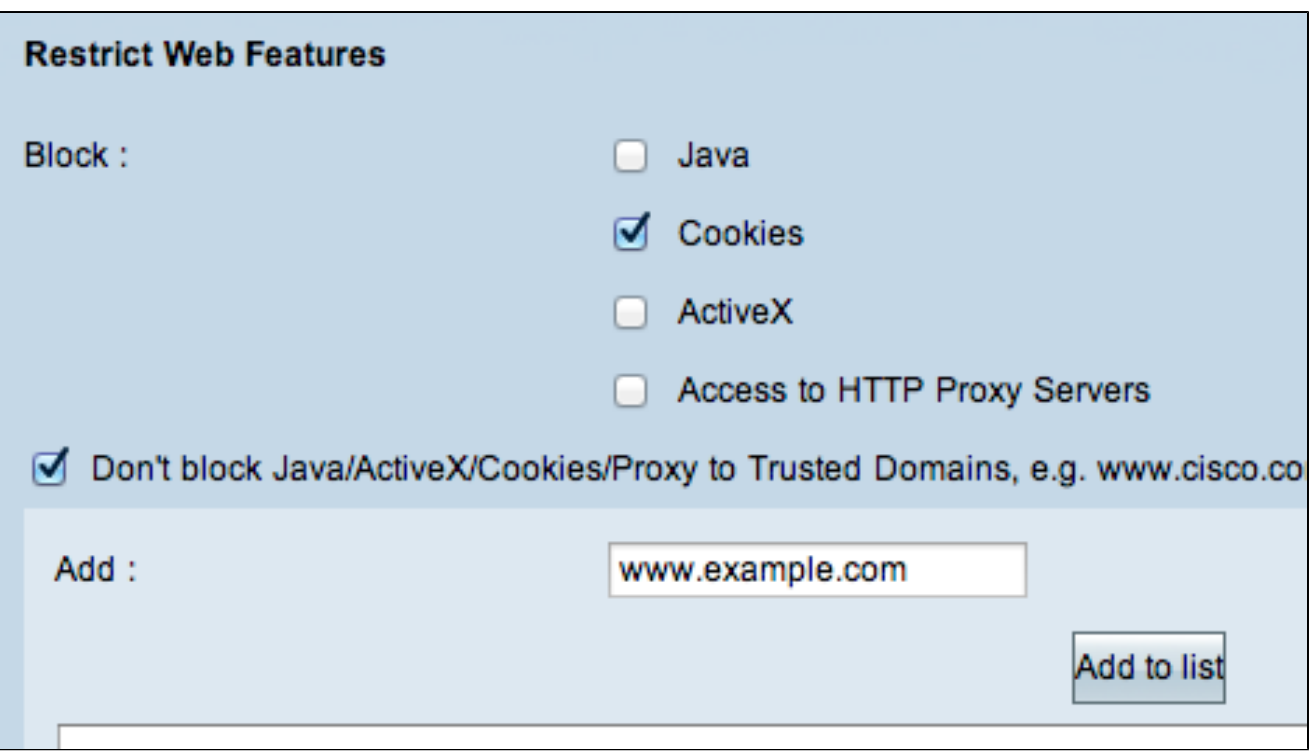

ステップ 2:Addフィールドに、信頼できるドメインリストに追加するドメインを入力しま す。

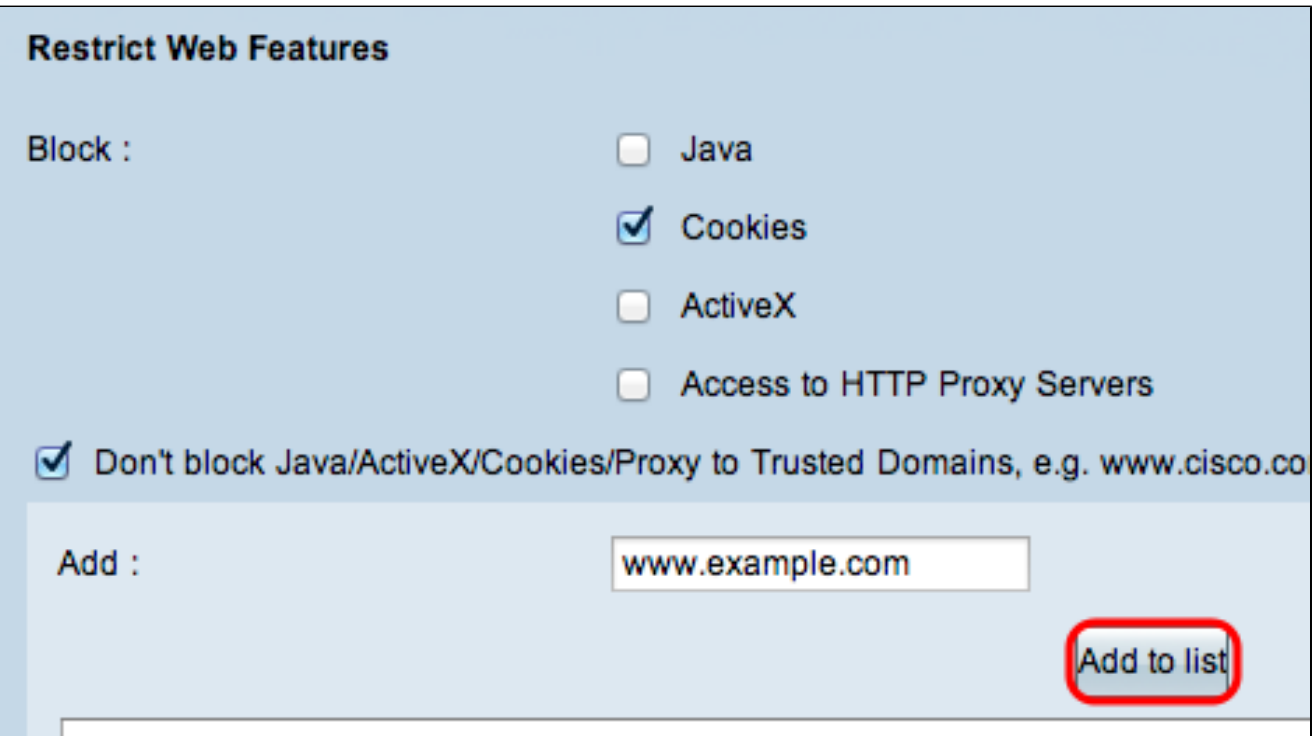

ステップ 3:[リストに追加(Add to List)] をクリックします。ドメインが信頼済みリスト に追加されます。

ステップ 4:Saveをクリックして、変更を保存します。

このセクションでは、信頼されたドメインを編集する方法について説明します。

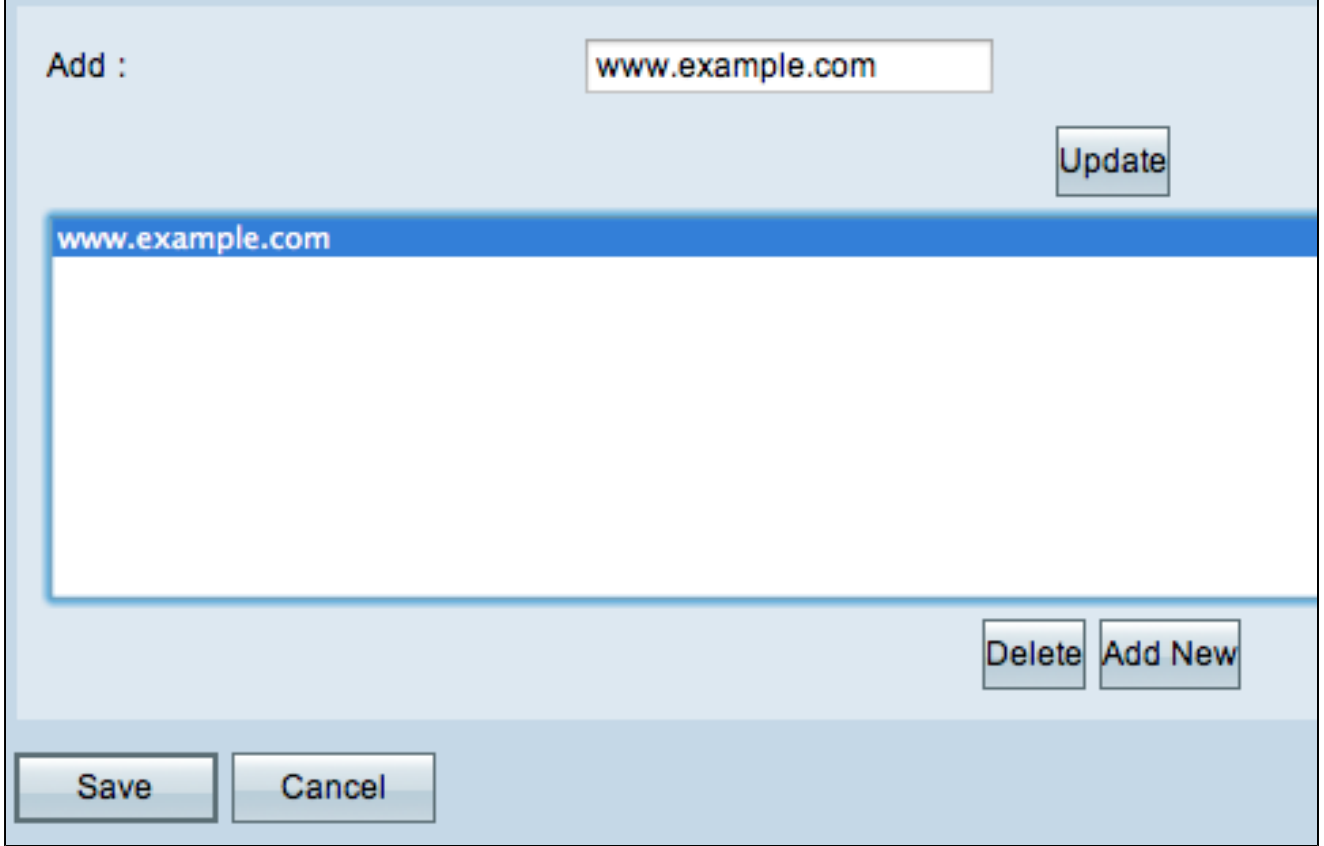

ステップ 1:信頼できるドメインのリストから、編集するドメインを選択します。

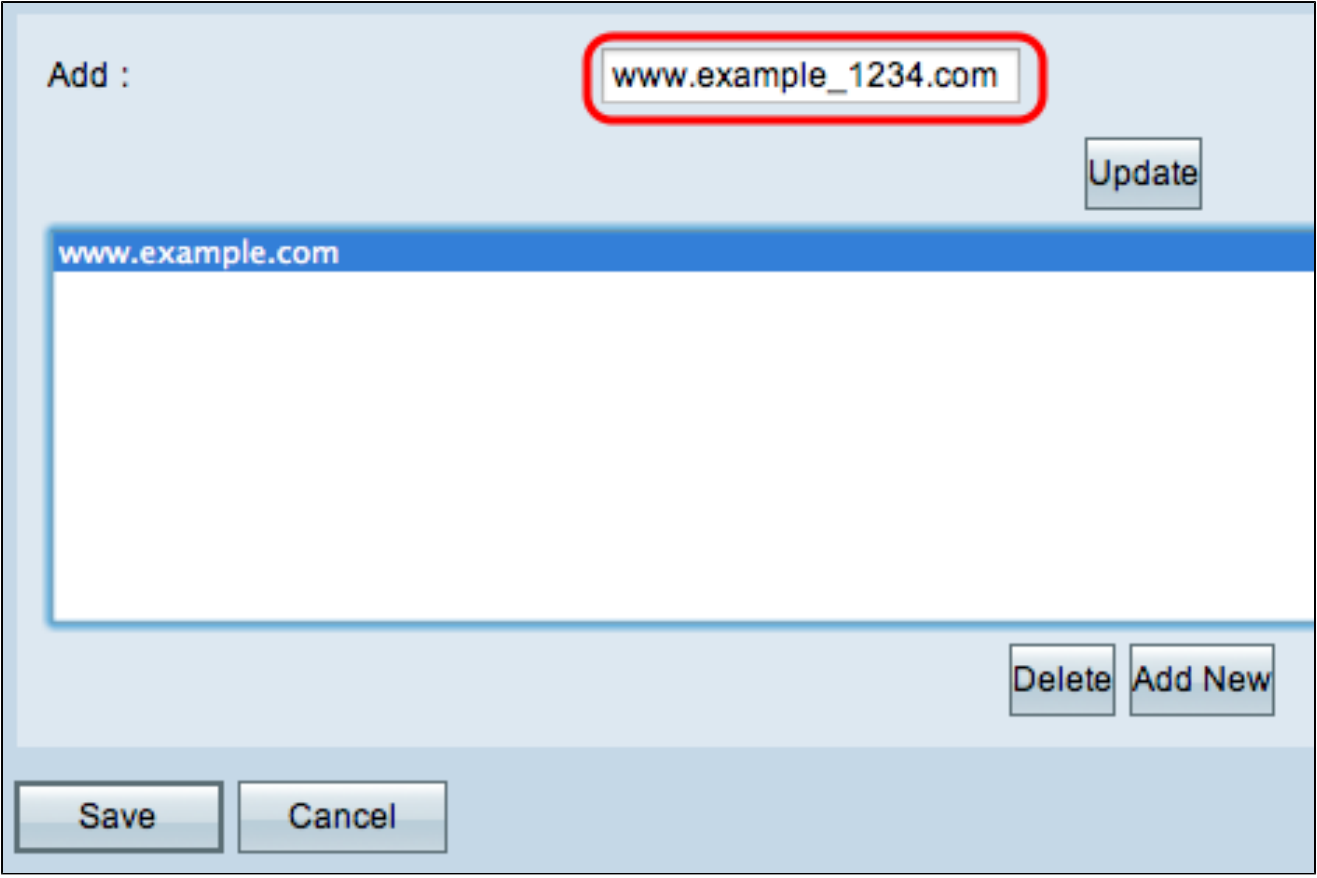

ステップ 2:Addフィールドに、必要なドメインの更新されたドメイン名を入力します。

Ē

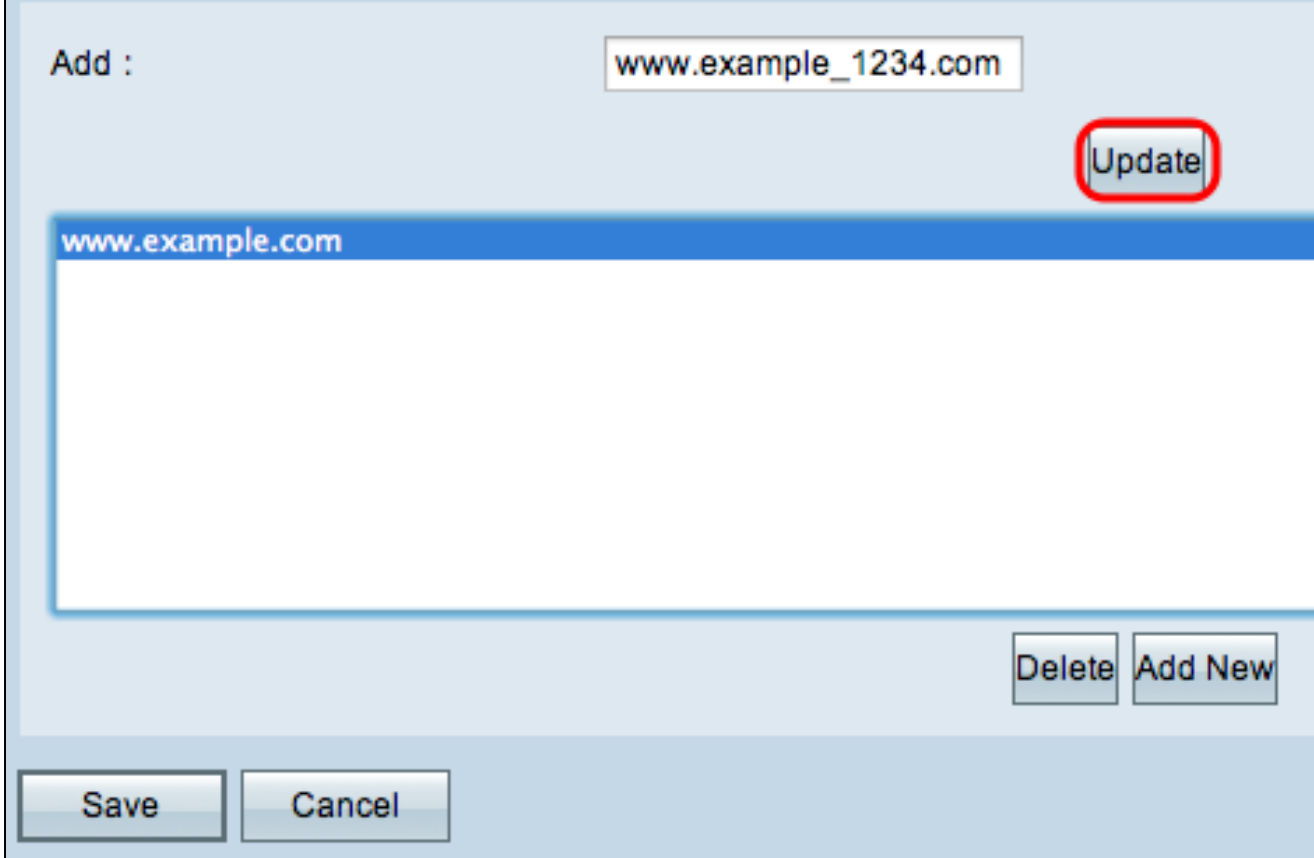

ステップ 3:[Update] をクリックします。

ステップ 4:Saveをクリックして、変更を保存します。

信頼されたドメインの削除

このセクションでは、信頼されたドメインを削除する方法について説明します。

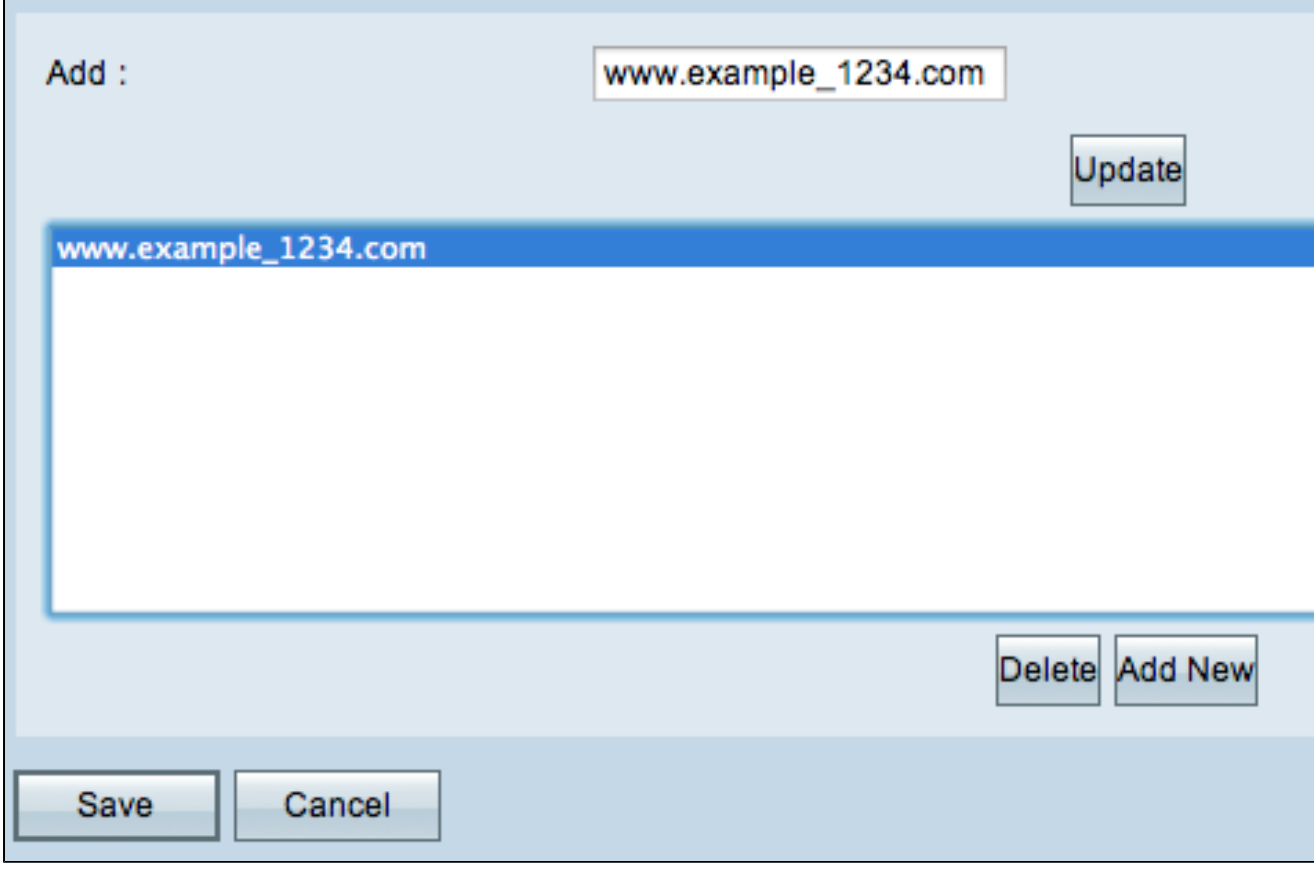

ステップ 1:削除するドメインを選択します。

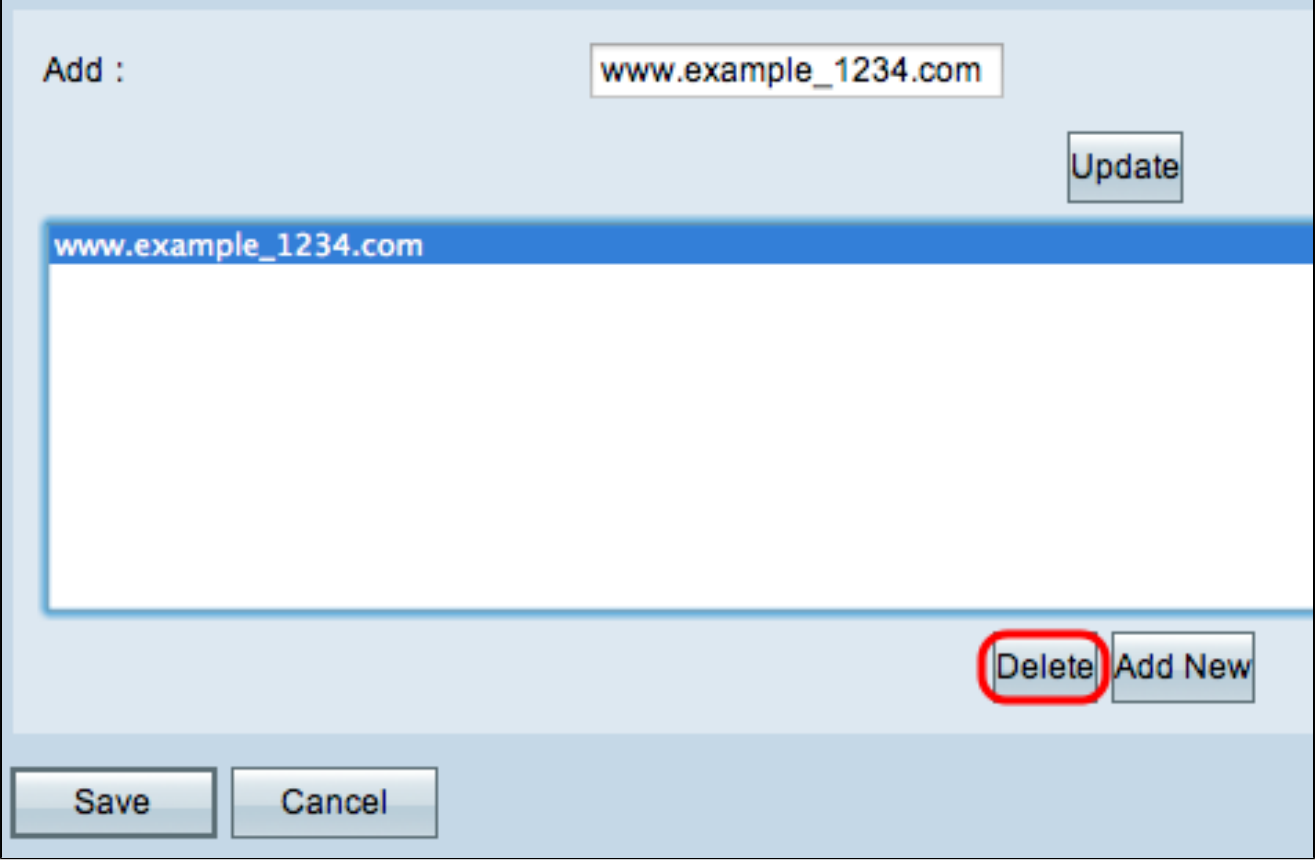

ステップ 2:[Delete] をクリックします。ドメインが削除されます。

ステップ 3:Saveをクリックして、変更を保存します。

翻訳について

シスコは世界中のユーザにそれぞれの言語でサポート コンテンツを提供するために、機械と人に よる翻訳を組み合わせて、本ドキュメントを翻訳しています。ただし、最高度の機械翻訳であっ ても、専門家による翻訳のような正確性は確保されません。シスコは、これら翻訳の正確性につ いて法的責任を負いません。原典である英語版(リンクからアクセス可能)もあわせて参照する ことを推奨します。